## MTRAC Communication Driver

Driver for Serial Communication with SEW Movitrac 31 Device

# Contents

| INTRODUCTION                                                                              | 2      |
|-------------------------------------------------------------------------------------------|--------|
| GENERAL INFORMATION                                                                       | 3      |
| DEVICE CHARACTERISTICS  LINK CHARACTERISTICS  DRIVER CHARACTERISTICS  CONFORMANCE TESTING | 3<br>3 |
| INSTALLING THE DRIVER                                                                     | 5      |
| CONFIGURING THE DRIVER                                                                    | 6      |
| SETTING THE COMMUNICATION PARAMETERS                                                      |        |
| TROUBLESHOOTING                                                                           |        |
| SAMPLE APPLICATION                                                                        |        |
| REVISION HISTORY                                                                          | 13     |

### Introduction

The MTRAC driver enables communication between Studio and the SEW Movitrac 31 device (or compatibles) via RS232 serial interface, according to the specifications discussed in this document.

This document was designed to help you install, configure, and execute the MTRAC driver to enable communication with these devices. The information in this document is organized as follows:

- Introduction: Provides an overview of the MTRAC driver documentation.
- General Information: Provides information needed to identify all the required components (hardware and software) used to implement communication between Studio and the MTRAC driver.
- Installing the Driver: Explains how to install the MTRAC driver.
- Configuring the Driver: Explains how to configure the MTRAC driver.
- Executing the Driver: Explains how to execute the driver to verify that you installed and configured the
  driver correctly.
- Troubleshooting: Lists the most common error codes for this protocol and explains how to fix these errors.
- Sample Application: Explains how to use a sample application to test the MTRAC driver configuration.
- Revision History: Provides a log of all modifications made to the driver and the documentation.

#### Notes:

- This document assumes that you have read the "Development Environment" chapter in the Studio *Technical Reference Manual*.
- This document also assumes that you are familiar with the Windows NT/2000/XP environment.
   If you are unfamiliar with Windows NT/2000/XP, we suggest using the Help feature (available from the Windows desktop Start menu) as you work through this guide.

### **General Information**

This chapter explains how to identify all the hardware and software components used to implement communication between the Studio MTRAC driver and the SEW Movitrac 31 device.

The information is organized into the following sections:

- Device Characteristics
- Link Characteristics
- Driver Characteristics

#### **Device Characteristics**

To establish communication, you must use devices with the following specifications:

- Manufacturer: SEW
- Compatible Equipment: SEW Movitrac 31
- Programming Software: Consult the hardware manufacturer
- Device Runtime Software: None

For a list of the devices used for conformance testing, see "Conformance Testing."

#### **Link Characteristics**

To establish communication, you must use links with the following specifications:

- Device Communication Port: Serial Interface
- Physical Protocol: RS232
   Logic Protocol: Proprietary
   Specific PC Board: None

#### **Driver Characteristics**

The MTRAC driver is composed of the following files:

- MTRAC.INI: Internal driver file. You must not modify this file.
- MTRAC.MSG: Internal driver file containing error messages for each error code. You must not modify this file.
- MTRAC.PDF: Document providing detailed information about the MTRAC driver.
- MTRAC.DLL: Compiled driver.

#### Notes:

- All of the preceding files are installed in the /DRV subdirectory of the Studio installation directory.
- You must use Adobe Acrobat® Reader™ (provided on the Studio installation CD-ROM) to view the MTRAC.PDF document.

You can use the MTRAC driver on the following operating systems:

Windows NT/2K/XP

For a list of the operating systems used for conformance testing, see "Conformance Testing" on page 4.

The MTRAC driver supports communication for the remote variables available in the SEW Movitrac 31 device.

### **Conformance Testing**

The following hardware/software was used for conformance testing:

Driver Configuration:

Device Program: None

Device Port: 1Baud Rate: 9600Protocol: Proprietary

Data Bits: 8Stop Bits: 1Parity: NoneCOM Port: COM1

Cable: SEW serial cable for SEW Movitrac 31

| Driver  | Studio  | Operating | Equipment       |
|---------|---------|-----------|-----------------|
| Version | Version | System    |                 |
| 1.00    | 3.0     | WinNT+SP4 | SEW Movitrac 31 |

## Installing the Driver

When you install Studio version 5.1 or higher, all of the communication drivers are installed automatically. You must select the driver that is appropriate for the application you are using.

Perform the following steps to select the driver from within the application:

- 1. Open Studio from the Start menu.
- From the Studio main menu bar, select File → Open Project to open your application.
- 3. Select Insert → Driver from the main menu bar to open the Communication Drivers dialog.
- 4. Select the MTRAC driver from the Available Drivers list, and then click the Select button:

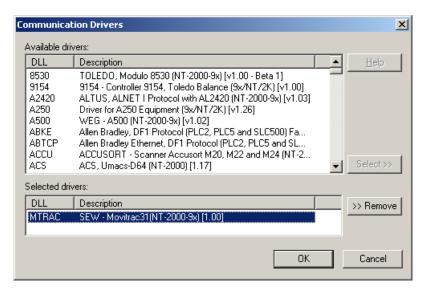

Communication Drivers Dialog

5. When the MTRAC driver displays in the Selected Drivers list, click the OK button to close the dialog.

#### Attention:

For safety reasons, you must use special precautions when installing the physical hardware. Consult the hardware manufacturer's documentation for specific instructions in this area.

### **Configuring the Driver**

After opening Studio and selecting the MTRAC driver, you must configure the driver. Configuring the MTRAC driver is done in two parts:

- Specifying communication parameters
- Defining tags and controls in the MAIN and STANDARD DRIVER SHEETs (or Communication tables)

Worksheets are divided into two sections, a *Header* and a *Body*. The fields contained in these two sections are standard for all communications drivers — except the **Station**, **Header**, and **Address** fields, which are driver-specific. This document explains how to configure the **Station**, **Header**, and **Address** fields only.

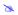

#### Note:

For a detailed description of the Studio *MAIN* and *STANDARD DRIVER SHEETs*, and information about configuring the standard fields, review the product's *Technical Reference Manual*.

#### Setting the Communication Parameters

Use the following steps to configure the communication parameters, which are valid for all driver worksheets configured in the system:

- 1. From the Studio development environment, select the Comm tab located below the Workspace.
- 2. Click on the *Drivers* folder in the *Workspace* to expand the folder.
- 3. Right-click on the MTRAC subfolder and when the pop-up menu displays, select the Settings option:

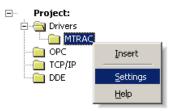

Select Settings from the Pop-Up Menu

The MTRAC: Communications Parameters dialog displays:

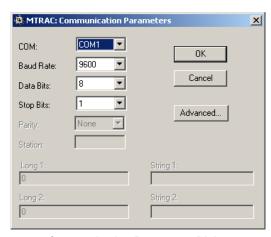

Communication Parameters Dialog

2. Specify the custom parameters as noted in the following table:

| Parameters | Default Values | Valid Values | Description              |
|------------|----------------|--------------|--------------------------|
| Station    | 0              | 0            | Not used for this driver |

#### Note:

The device must be configured with *exactly the same* parameters that you configured in the *MTRAC Communication Parameters* dialog.

3. Click the **Advanced** button on the *Communication Parameters* dialog to open the *Advanced Settings* dialog and configure the settings that are necessary.

#### Notes:

- Do not change any of the other Advanced parameters at this time. You can consult the Studio Technical Reference Manual for information about configuring these parameters for future reference.
- Generally, you must change the Advanced parameter settings if you are using a DCE (Data Communication Equipment) converter (232/485 for example), modem, and so forth between the PC, driver, and the host. You must be familiar with the DCE specifications before adjusting these configuration parameters.

### **Configuring the Driver Worksheets**

This section explains how to configure the *STANDARD DRIVER SHEETs* (or Communication tables) to associate application tags with the device addresses. You can configure multiple *Driver* worksheets—each of which is divided into a *Header* section and *Body* section.

#### Configuring the STANDARD DRIVER SHEET

Use the following steps to create a new STANDARD DRIVER SHEET:

- 1. From the Studio development environment, select the Comm tab, located below the Workspace pane.
- 2. In the Workspace pane, expand the Drivers folder and right-click the <Driver Name> subfolder.
- 3. When the pop-up menu displays, select the **Insert** option:

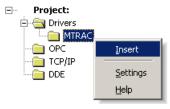

Inserting a New Worksheet

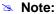

To optimize communication and ensure better system performance, you must tie the tags in different driver worksheets to the events that trigger communication between each tag group and the period in which each tag group must be read or written. Also, we recommend configuring the communication addresses in sequential blocks to improve performance.

#### The STANDARD DRIVER SHEET displays (similar to the following figure):

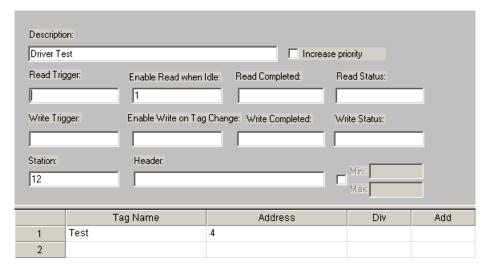

STANDARD DRIVER SHEET

In general, all parameters on the *Driver* worksheet (except the **Station**, **Header**, and **Address** fields) are standard for all communication drivers, but they will not be discussed in this document. For detailed information about configuring the standard parameters, consult the *Studio Technical Reference Manual*.

- 4. Use the following information to complete the Station, Header, and Address fields on this worksheet.
  - Station field: Specify the device ID number (from 0 up to 255).
  - Header field: Not used.
  - Address field: SEW Movitrac 31 remote variable index number (for example: 4).

#### Attention:

This protocol does not support communication blocks when reading/writing data.

#### **Device Configuration**

Device Port: 1

Period Potes: 000

Baud Rate: 9600Data Bits: 8

Stop Bits: 1Parity: None

## **Executing the Driver**

After adding the MTRAC driver to a project, Studio sets the project to execute the driver automatically when you start the run-time environment.

To verify that the driver run-time task is enabled and will start correctly, perform the following steps:

1. Select  $Project \rightarrow Status$  from the main menu bar.

The Project Status dialog displays:

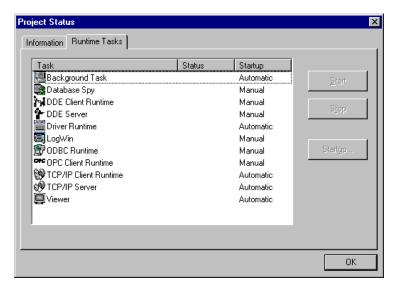

**Project Status Dialog** 

- 2. Verify that the *Driver Runtime* task is set to Automatic.
  - If the setting is correct, click **OK** to close the dialog.
  - If the Driver Runtime task is set to Manual, select the Driver Runtime line. When the Startup button becomes active, click the button to toggle the Startup mode to Automatic.
- 3. Click **OK** to close the *Project Status* dialog.
- 4. Start the application to run the driver.

### **Troubleshooting**

If the MTRAC driver fails to communicate with the device, the tag you configured for the Read Status or Write Status fields will receive an error code. Use this error code and the following table to identify what kind of failure occurred.

| Error Code | Description              | Possible Causes                                                                                                    | Procedure to Solve                                                                                                    |  |
|------------|--------------------------|----------------------------------------------------------------------------------------------------|----------------------------------------------------------------------------------------------------|--|
| 0          | OK                       | Communication without problems                                                                                                    | None required.                                                                                                    |  |
| -15        | Timeout Start<br>Message | <ul> <li>Disconnected Cables</li> <li>PLC is turned off, in stop mode, or in error mode</li> <li>Wrong station number</li> <li>Wrong RTS/CTS control settings</li> </ul> | <ul> <li>Check cable wiring</li> <li>Check the PLC state – it must be RUN.</li> <li>Check the station number</li> <li>Check the configuration. See Studio Technical Reference Manual for information about valid RTS/CTS configurations.</li> </ul>        |  |
| -17        | Timeout between rx char  | <ul> <li>PLC in stop mode or in error mode</li> <li>Wrong station number</li> <li>Wrong parity</li> <li>Wrong RTS/CTS configuration settings</li> </ul>                  | <ul> <li>Check the PLC state – it must be RUN.</li> <li>Check the station number.</li> <li>Check the configuration.</li> <li>Check the configuration. See Studio Technical Reference Manual for information about valid RTS/CTS configurations.</li> </ul> |  |

#### Note:

Positive error codes (greater than zero) represent failures detected by the device itself. Please consult the device manual for description of each positive error code.

### ⇒ Tip:

You can verify communication status using the Studio development environment Output window (LogWin module). To establish an event log for Field Read Commands, Field Write Commands, and Serial Communication right-click in the Output window. When the pop-up menu displays, select the option to set the log events. If you are testing a Windows CE target, you can use the Remote LogWin of Studio (Tools → Remote LogWin) to get the log events from the target unit remotely.

If you are unable to establish communication with the PLC, try to establish communication between the PLC Programming Tool and the PLC. Quite frequently, communication is not possible because you have a hardware or cable problem, or a PLC configuration error. After successfully establishing communication between the device's Programming Tool and the PLC, you can retest the supervisory driver.

To test communication with Studio, we recommend using the sample application provided rather than your new application.

If you must contact us for technical support, please have the following information available:

- Operating System (type and version): To find this information, select Tools → System Information.
- Studio version: To find this information, select Help → About.
- Driver Version: To find this information, read the full description of the driver on the Communication Drivers dialog.
- Communication Log: Displays in the Studio Output window (or LogWin window) when the driver is running. Be sure to enable the Field Read Commands, Field Write Commands, and Serial Communication for the LogWin window.
- Device Model and Boards: Consult the hardware manufacturer's documentation for this information.

### Sample Application

You will find a sample application for drivers in the **/COMMUNICATION EXAMPLES/**\*CDriver Name> directory. We strongly recommend that you check if there is a sample application for this driver and use it to test the driver before configuring your own customized application, for the following reasons:

- To better understand the information provided in the section of this document.
- To verify that your configuration is working satisfactorily.
- To certify that the hardware used in the test (device, adapter, cable, and PC) is working satisfactorily before
  you start configuring your own, customized applications.

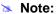

This application sample is not available for all drivers.

Use the following procedure to perform the test:

- 1. Configure the device's communication parameters using the manufacturer's documentation.
- 2. Open and execute the sample application.

#### □ Tip:

You can use the sample application screen as the maintenance screen for your custom applications.

# **Revision History**

| Doc.<br>Revision | Driver<br>Version | Author          | Date               | Description of changes |
|------------------|-------------------|-----------------|--------------------|------------------------|
| Α                | 1.00              | Luis Espinosa   | January 1, 2001    | Initial revision.      |
| В                | 1.00              | Fabio Terezinho | September 19, 2003 | Lay-out revision.      |